## **New Student Self-Service Registration Instructions**

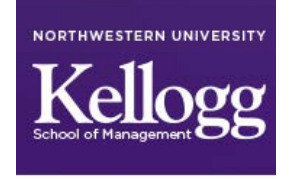

Navigate t[o https://bidreg.kellogg.northwestern.edu/](https://bidreg.kellogg.northwestern.edu/) and click on the Login button on the left hand side of the page. You will be required to enter in your NetID and password. If you are unable to access the system, you should validate your NetID to ensure that you are using the proper password. If you are still unsuccessful, you may have a hold on your account. You can view your hold in [Caesar.](http://www.northwestern.edu/caesar/)

Suggested browsers: IE and Chrome

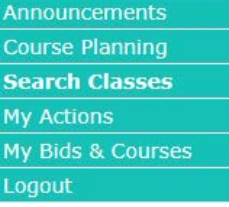

**Willie Wildcat, PTE** 

**Bid Account Balance 1000.0** 

Once you have logged into the system, in the upper right hand corner, you will see your name followed by your academic program. Underneath your name and program, you can see your current bid account balance. *Please note that during your first quarter, students will not participate in bidding. Add/Drop phases do not require the use of bid points.*

The description of the current phase and a countdown is displayed underneath the menu on the left hand side.

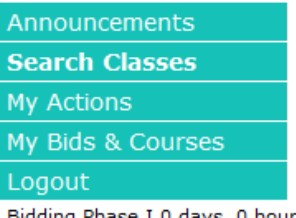

ding Phase I 0 days, 0 hours, 38 min. left

## **Search Classes**

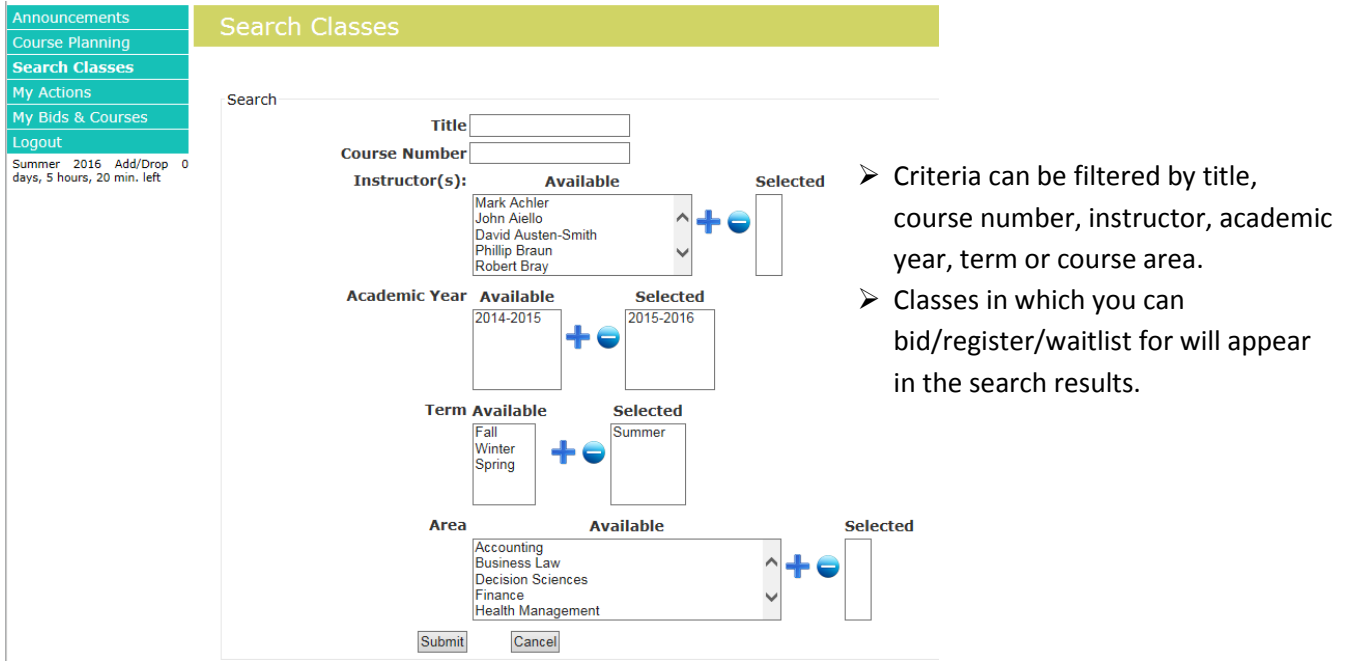

# **My Bids and Courses**

*Students can view enrollments, current bids, and waitlisted positions*

- $\triangleright$  Students can view Enrolled Courses, past and present
- $\triangleright$  The remaining credits refers to the number of credits that you can register for during a given term and is not an indication of the number of credits you have remaining to graduate.

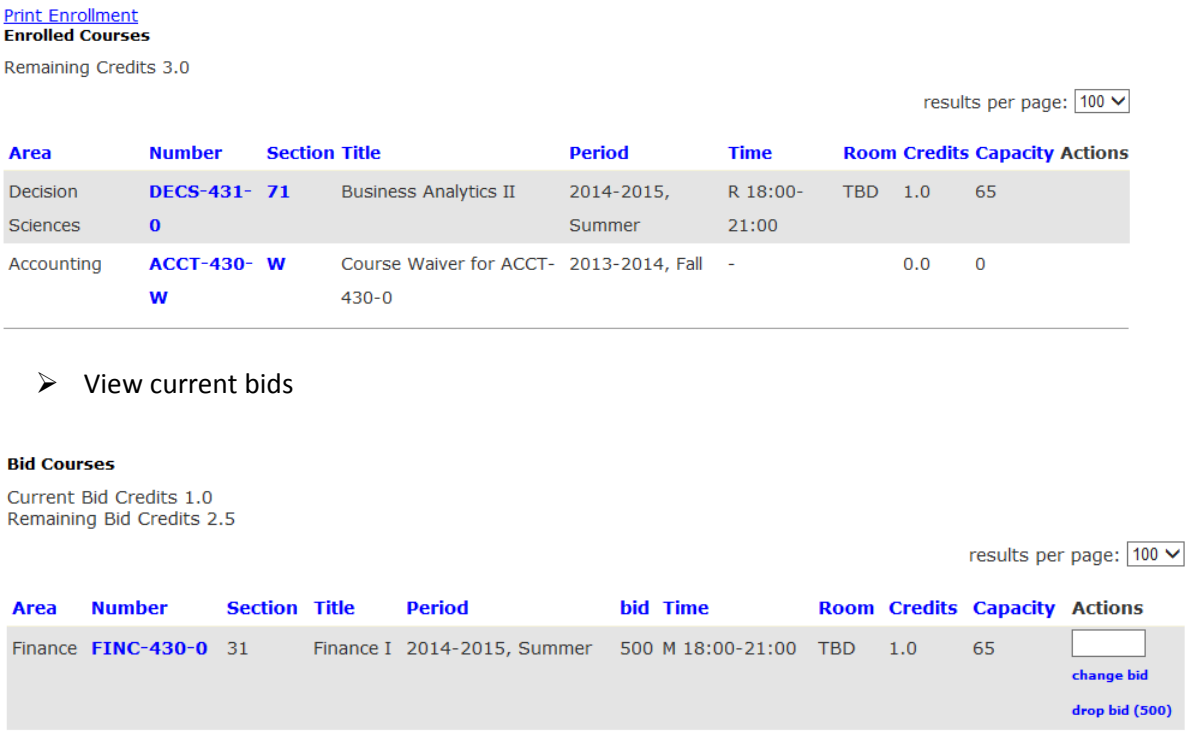

#### $\triangleright$  Students can view their Waitlisted classes as well as their position on the waitlist

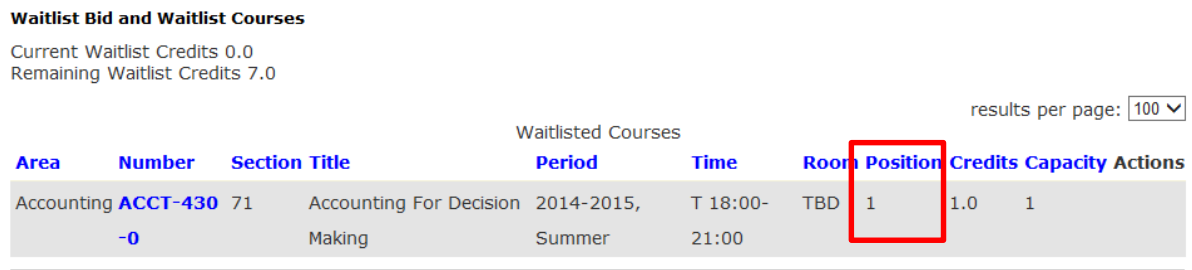

# **Adding & Dropping Classes**

 During the Add/Drop phases, students can add or drop classes so long as there are seats available. Bid points are not needed during the Add/Drop phases, but dependent upon the phase, a percentage of point refunds will be returned for dropped enrollments secured by bid points.

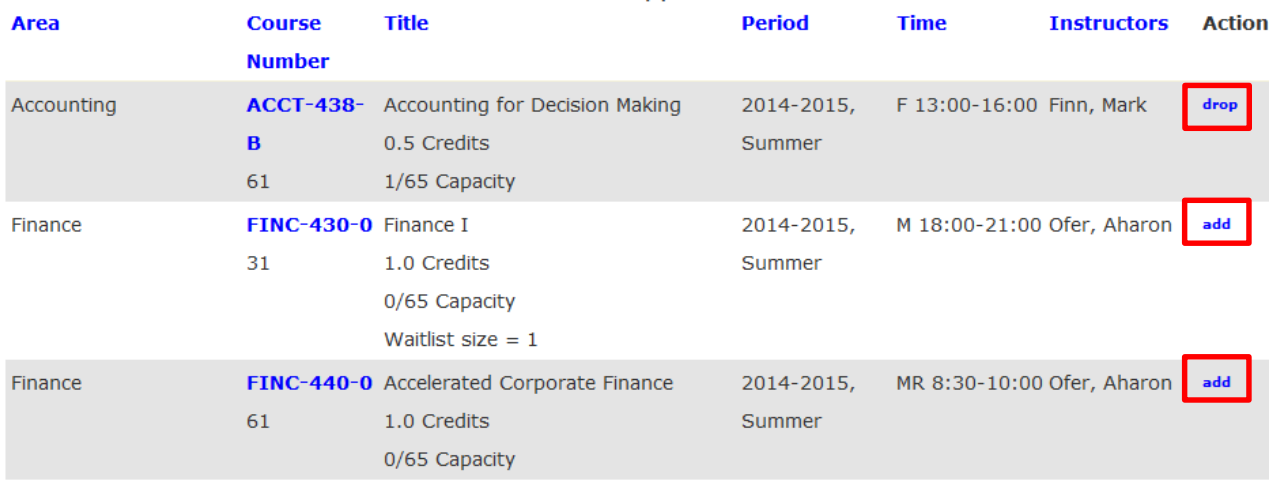

# **Waitlists**

 $\triangleright$  Students can place themselves on a waitlist during the Add/Drop phase. Placing yourself on a waitlist does not require the use of bid points.

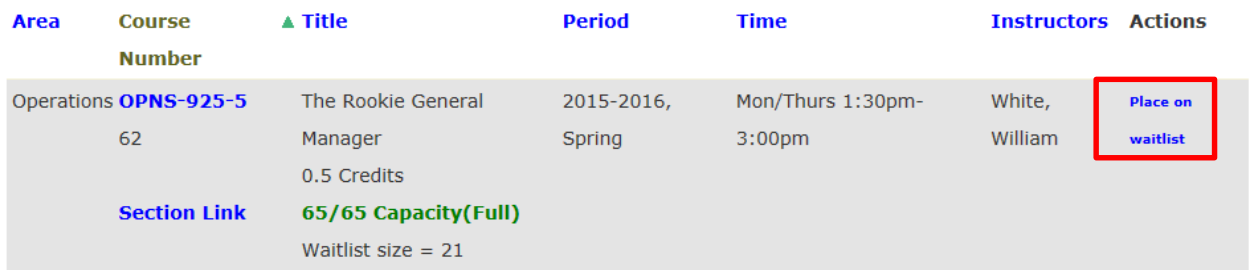

 $\triangleright$  Upon successful completion of placing yourself on a waitlist, you will receive a confirmation at the top of the page and your position number will automatically be reflected on the same screen.

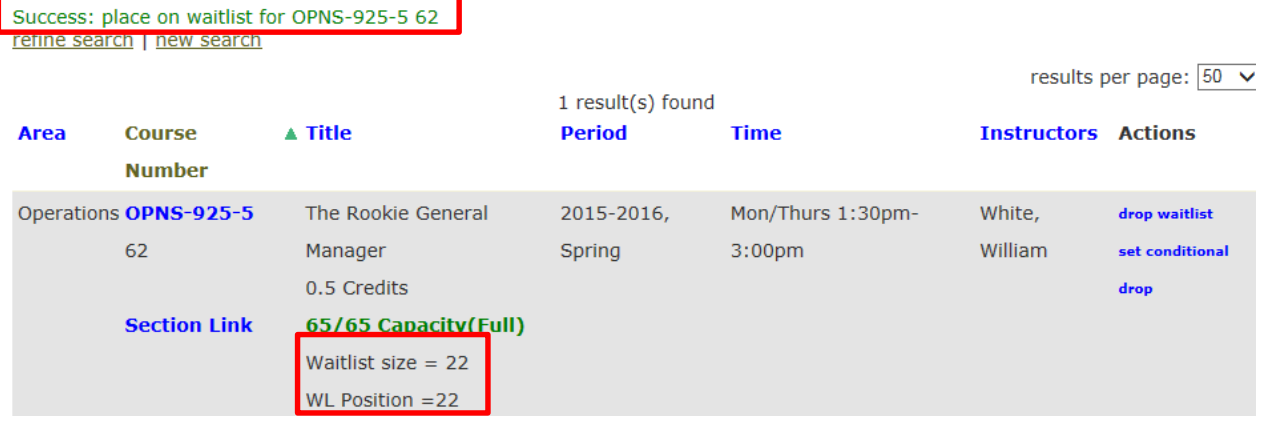

 During the Add/Drop phase, students will be able to drop from a waitlist and/or set a Conditional Drop for waitlisted sections.

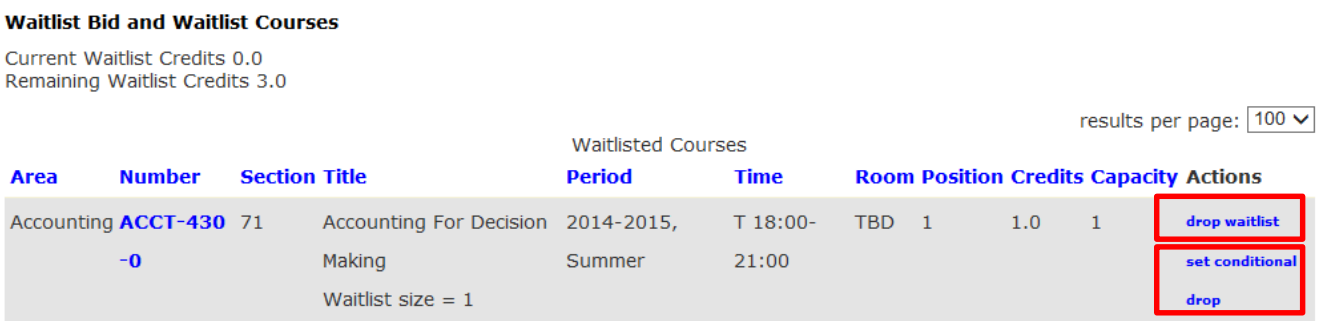

 $\triangleright$  When setting a conditional drop, you will be taken to another screen where you will use a drop down menu to select the class that you wish to drop should a spot open up in the section in which you are waitlisted.

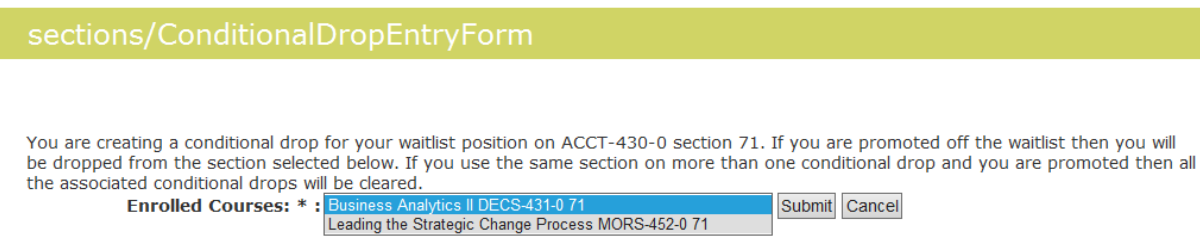